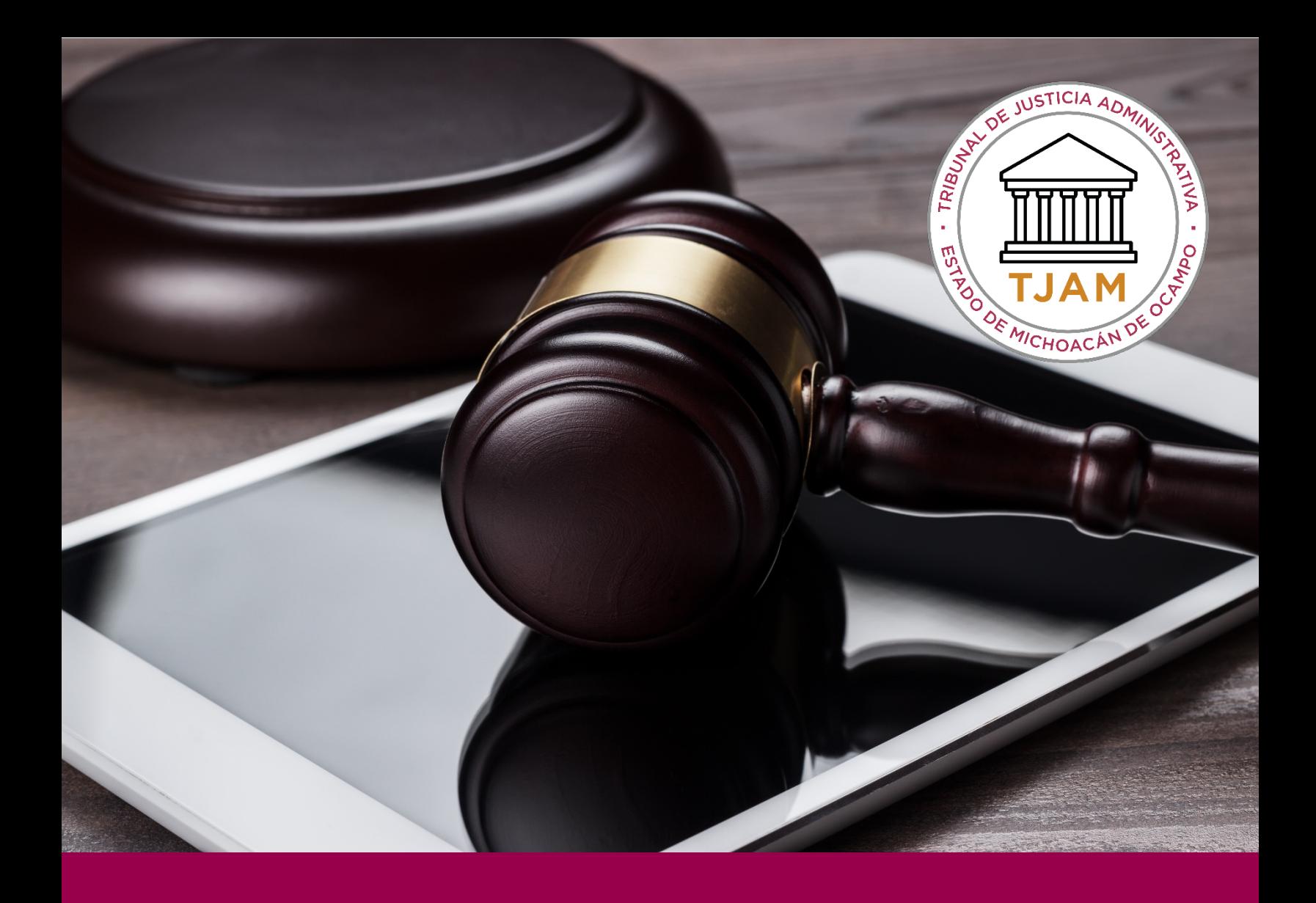

# SEGUIMIENTO DE MI

# DEMANDA

## DESCRIPCIÓN BREVE

Consultar los archivos de mi expediente en línea

TJAMICH

### CONTENIDO

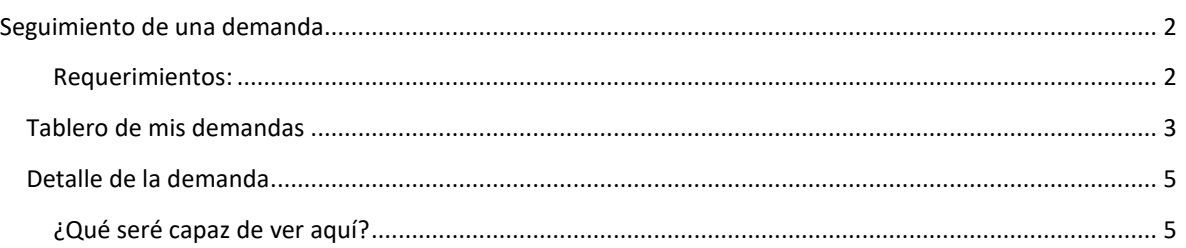

#### <span id="page-1-1"></span><span id="page-1-0"></span>SEGUIMIENTO DE UNA DEMANDA

#### REQUERIMIENTOS:

• Clave de acceso y contraseña del sistema.

#### Procedimiento:

- 1. Ir al sitio Web jel.tjamich.gob.mx o al sitio principal del tjamich.gob.mx/Juicio-en-Linea en donde encontrarás un acceso directo al juicio en línea.
- 2. Introducir su clave de acceso y contraseña del sistema que le fue enviado al mail.
- 3. Da clic en ingresar

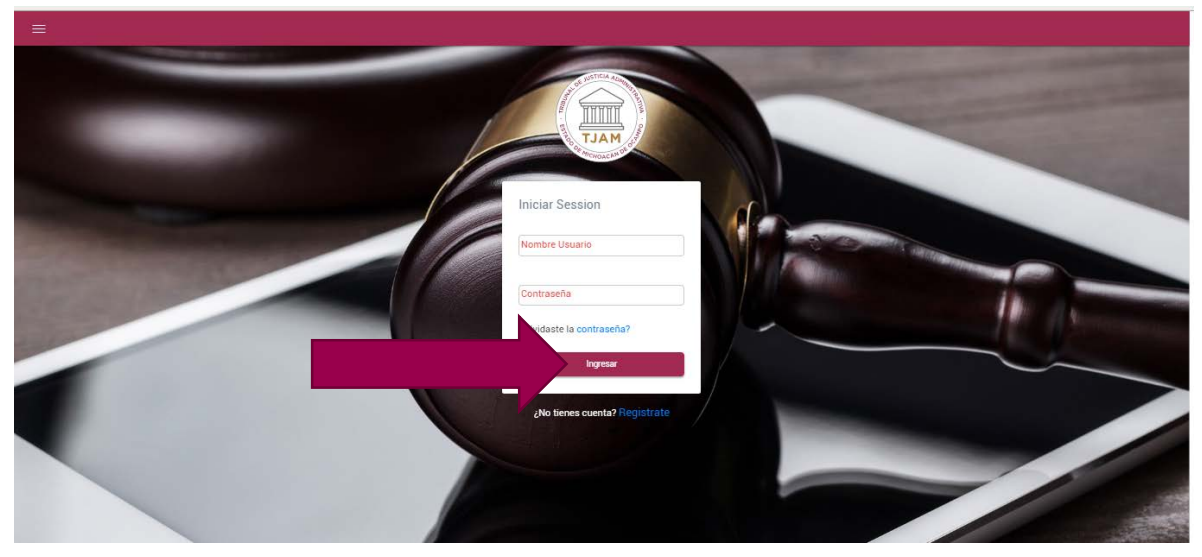

#### 4. De clic en Mis Demandas

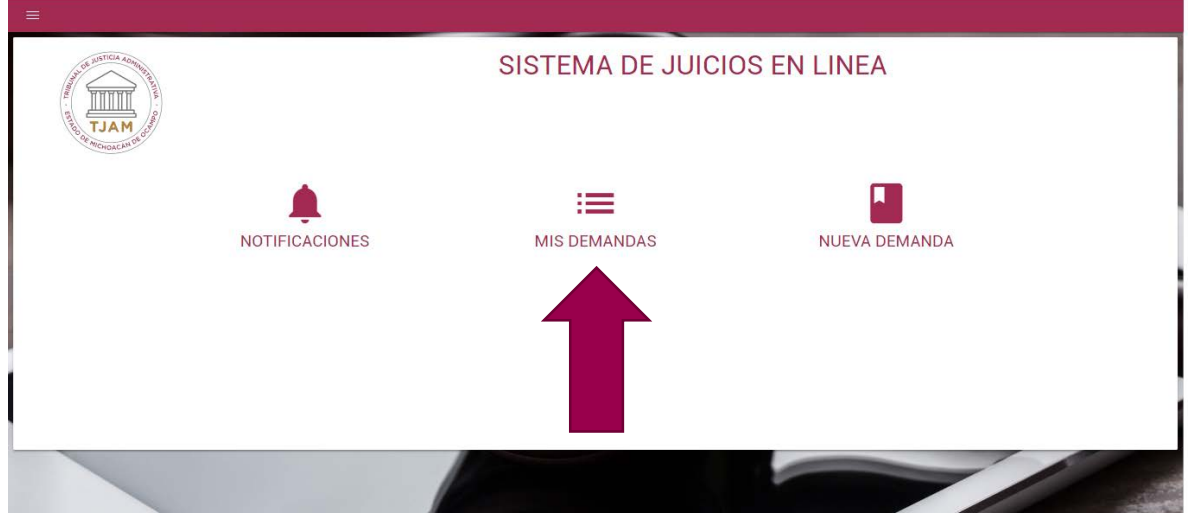

#### <span id="page-2-0"></span>TABLERO DE MIS DEMANDAS

A continuación aparecerá un listado de todas las demandas que has dado de alta con tu usuario como actor, o aquellas demandas en las que participas como alguna de las partes.

Nota: Si eres un actor, una autoridad demandada, un tercer interesado, un autorizado en términos del artículo 198 1er párrafo podrás dar de alta nuevas promociones o ver las notificaciones. Si eres un autorizado en términos del artículo 198 2do párrafo te aparecerá deshabilitado el botón para agregar promociones. Es decir de acuerdo a tu rol respecto a la demanda es que tendrás permisos para actuar en ella.

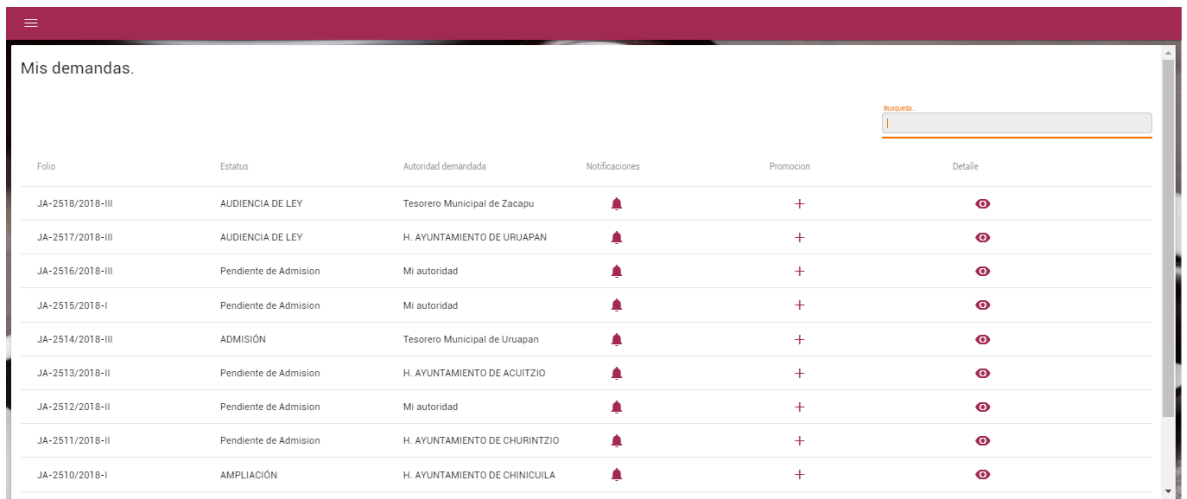

Localiza tu demanda. Si tienes demasiadas demandas el buscador te será útil.

Para usar el buscador simplemente escribe una palabra clave o el folio de la demanda.

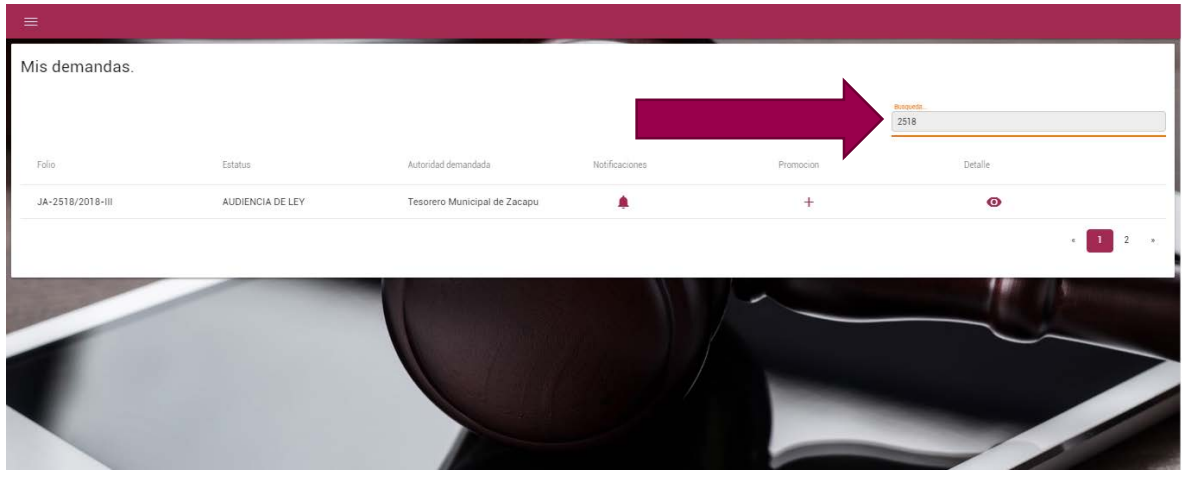

Una vez que la localices la demanda da clic en el ícono del ojo **o** para Ver el detalle y el historial.

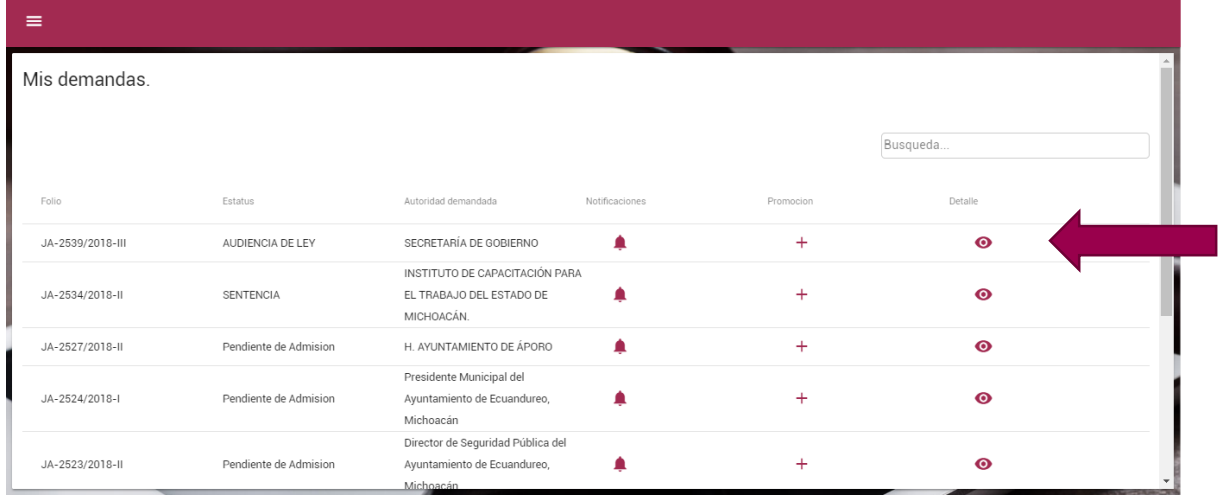

#### <span id="page-4-0"></span>DETALLE DE LA DEMANDA

Una vez que diste clic en el ícono del ojo  $\bullet$  para Ver el detalle de tu demanda llegaras a la pantalla de detalle de la demanda

#### <span id="page-4-1"></span>¿QUÉ SERÉ CAPAZ DE VER AQUÍ?

- A. Los datos a detalle de la demanda
- B. El estado procesal

Todos y cada uno de los documentos que se han adjuntado a la demanda:

- C. El documento principal,
- D. Los anexos,
- E. Las promociones,
- F. Los acuerdos,
- G. Las sentencias
- H. Las audiencias
- I. Notificaciones

Es decir cada actuación de tu demanda ya sea por parte del actor, por parte de la autoridad, por parte de los terceros interesados, autorizados en términos del artículo 198 1er párrafo o por parte del Tribunal. Todo esto se mostrará en una sola pantalla que se muestra a continuación. Cada sección enumerada se muestra en la siguiente pantalla.

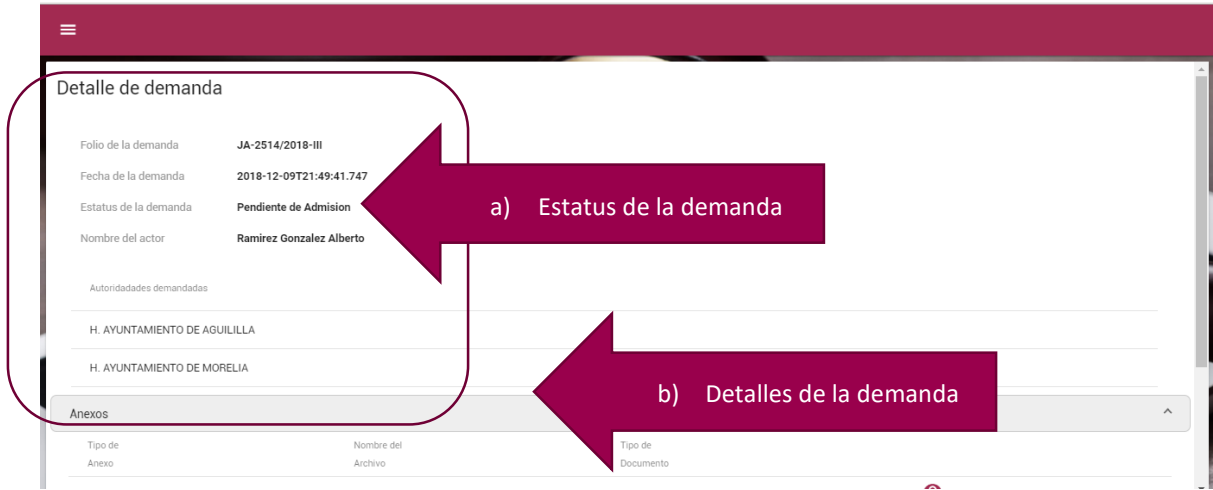

Si usted da clic sobre el icono del  $\bullet$  con la leyenda ver documento, se abrirá una nueva pestaña con el documento que se indica.

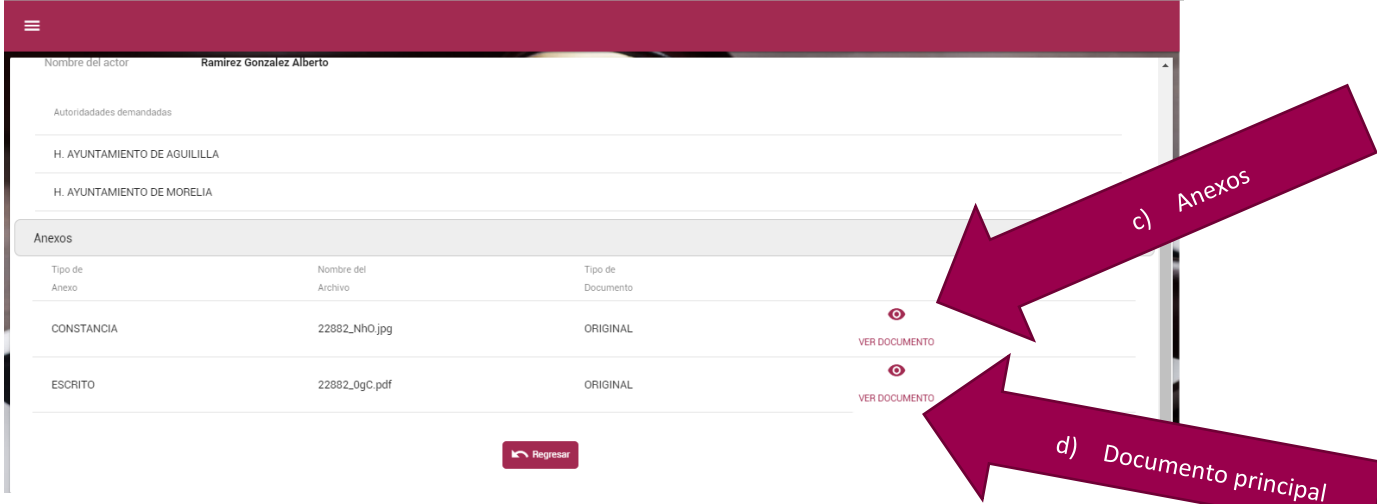

Con el tiempo el estatus de su demanda irá cambiando y se agregarán los documentos de promociones, acuerdos, sentencias o audiencias. A continuación veremos esta demanda luego de haber pasado por todos los proceso.

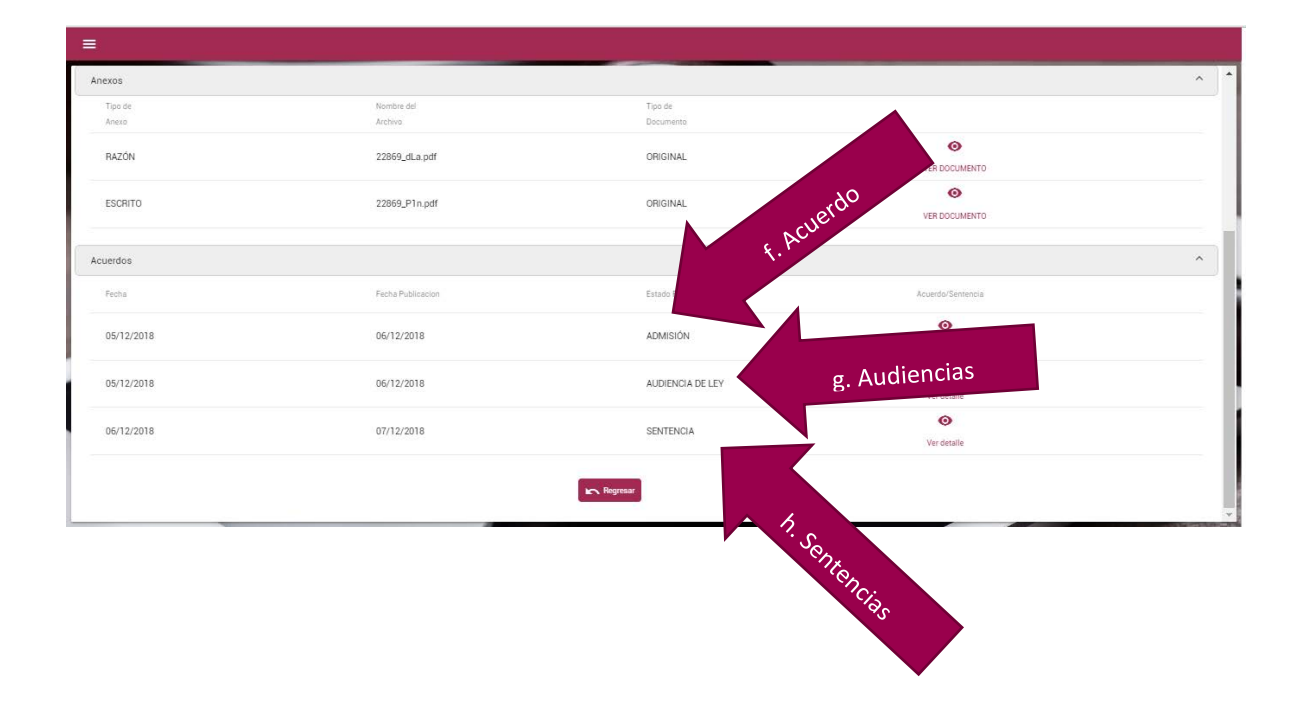

Finalmente dentro de la pantalla de mis demandas puedes visualizar todas las notificaciones de una

demanda dando clic en el símbolo de

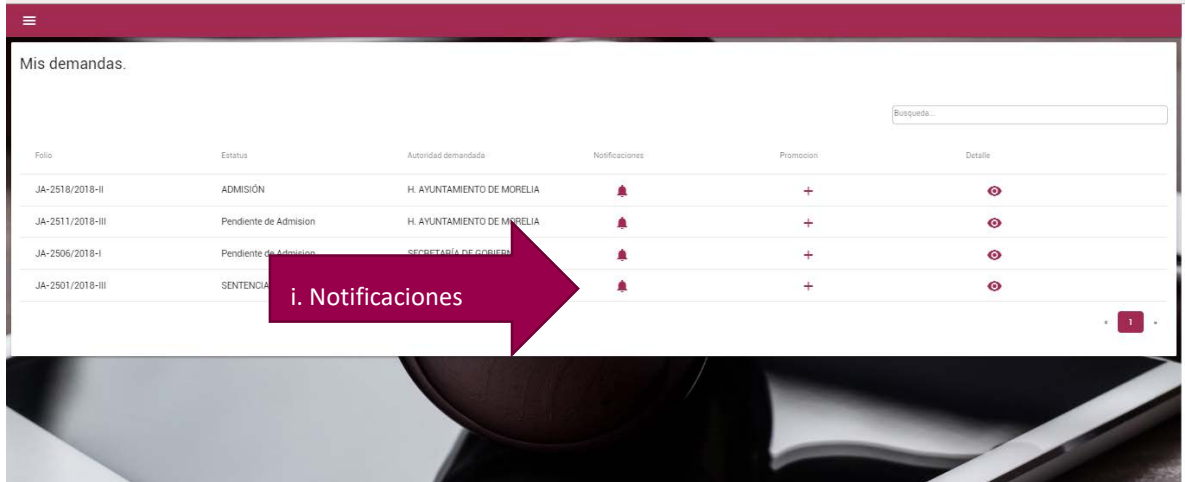

Aparecerá un listado de todas las notificaciones emitidas a esa demanda ordenadas por fecha. De clic en el ícono para ver el detalle de la notificación. En cuanto usted o cualquier autorizado abra la notificación se dará por notificado.

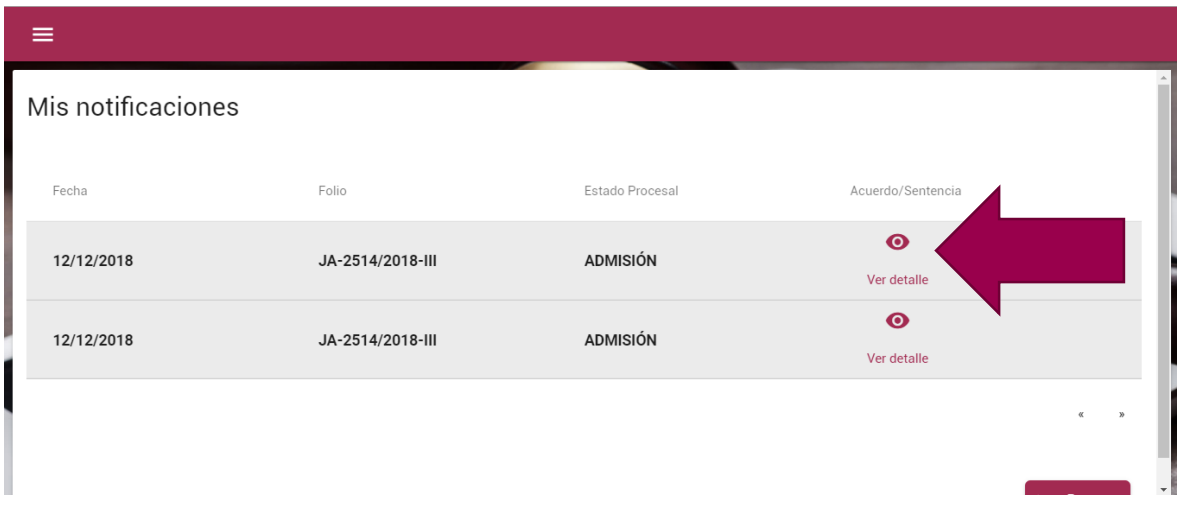

**SI USTED TIENE DUDAS RESPECTO DEL PROCESO DE ESTE MANUAL O REQUIERE ALGÚN APOYO LLAME AL MODULO DE REGISTRO DEL TRIBUNAL DE JUSTICIA ADMINSITRATIVA DEL ESTADO DE MICHOACÁN DE OCAMPO AL TELÉFONO**

**443 315 2726, 443 315 2740 EXT. 113**